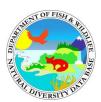

# Tutorial for generating Spotted Owl reports in the BIOS 5 "CNDDB & Spotted Owl Data Viewer"

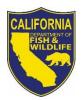

# California Department of Fish and Wildlife California Natural Diversity Database January 2020

The <u>CNDDB & Spotted Owl Data Viewer</u> is a key way to access the Spotted Owl Observations Database and view the records spatially without the need to have GIS software installed on your computer. Additionally, the CNDDB & Spotted Owl Data Viewer is the only place where you can generate the reports for spotted owl activity centers and observations as described in the tutorial below. The spotted owl observations are also available as GIS shapefiles to CNDDB subscribers from the Monthly Data Updates section of the <u>CNDDB Maps and Data</u> webpage. You must be a CNDDB Subscriber to access the Spotted Owl Database and use the report generator. Subscription information can be found on the <u>CNDDB Subscription</u> webpage.

The BIOS 5 map and data viewer includes an updated interface complete with base maps and aerial imagery. Please see the <u>BIOS User Guide</u> and the <u>BIOS Frequently Asked Questions</u> documents for further details on the tools in BIOS. These help documents are also available by clicking the "Help" button in the upper right corner of the map viewer. For additional information regarding the Spotted Owl Database please refer to the CNDDB's <u>Spotted Owl Observations Database Information</u> webpage.

# **Spotted Owl Report Tool**

This tool runs a custom query and generates reports based on selected Sections. Sections are 1 mile square subdivisions of a Township and Range of the Public Land Survey System (PLSS; often referred to as Meridian, Township, Range, Section [MTRS] or TRS). To run this custom query on the Spotted Owl Observations layer, Section features must first be selected from the PLSS Section layer.

# Step 1: Select features (Sections) from the PLSS layer

Open the <u>CNDDB & Spotted Owl Data Viewer</u> that corresponds to your subscription –
Government or Commercial. You will need to turn the CNDDB layer off by unchecking
the box next to the layer name.

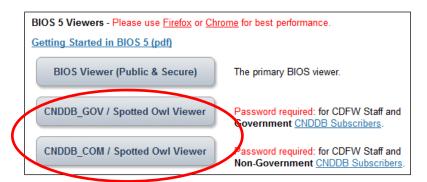

- Navigate to area of interest: There are several ways to navigate around the Viewer. See the BIOS User Guide for more information.
  - O Zoom in or out using the scroll wheel on your mouse; use the map scale dropdown menu at the upper right corner of the map; use the zoom slider bar on the right side of the map; or hold the Shift key down and use your mouse to draw a box around the area that you would like to zoom to.
  - Pan by clicking and dragging the cursor.
  - Specify your area of interest using the **GeoFind** tool under **Advanced Tools**. You
     can search for a variety of location types as listed under **Locate By:**

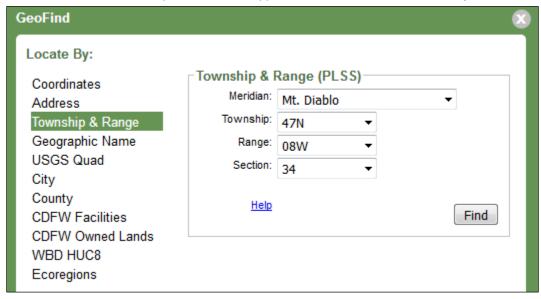

Page 2 of 7 2020

Go to your selected PLSS location by clicking Go in the **GeoFind Results** table. You
may then need to zoom in further if necessary.

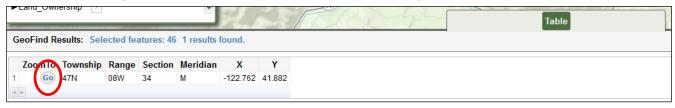

#### Select Sections:

 Under Reference Layers in the table of contents, expand Geolocation References by clicking the caret to the left of the name.

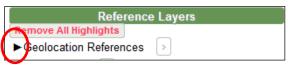

 Click the PLSS Sections layer name to turn the layer on and make it the Active Layer (active when highlighted pink). The sections will now be visible on the map.

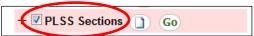

 Select the Sections from the map view that you are interested in by using the BIOS Select tool. Expand the Map Tools menu and click "Select..."

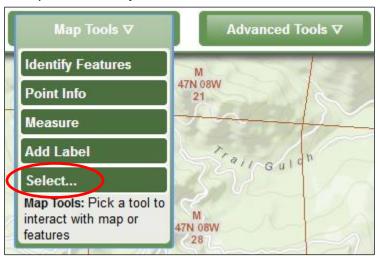

Click on Rectangle (drag-a-box) from the pop-up window to the right to select the tool.
 Then click and drag across the PLSS Sections that you want to select. The selected
 Sections will be outlined in yellow and filled with red.

Tip: drag the rectangle within the boundary of the sections you want to query on. The rectangle will select all sections that it touches.

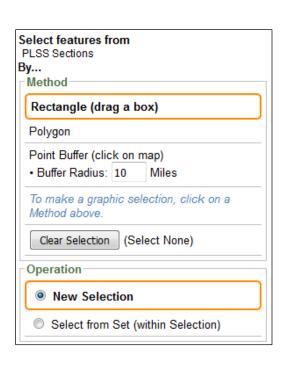

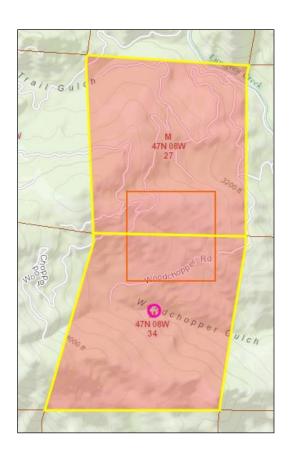

# Step 2: Run the Analysis

Under BIOS Layers and Spotted Owl
 Observations [ds704] click on the Additional
 Options "+" tool below the layer name. This
 will turn the layer on and enable you to access
 the Special Functions Window.

Note: after you click on the plus sign your select will automatically get turned off. You do not need to re-select your area of interest.

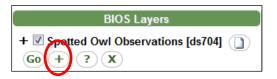

• Click on the **Select By PLSS** button on the Special Functions pop-up window to the right.

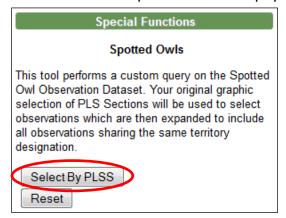

If you select an area that contains no observations then you will get the following popup: "No activity center associated owl observations exist within the selected section." Click ok and you will be able to proceed with your report generation.

After clicking on Select By PLSS an Add Notes text box and 2 additional buttons will
appear in the Special Functions window. You can add any notes, comments, location
descriptions in the text box and they will appear on the cover page of both reports. Or
you can leave the notes field blank.

### Step 3: View the Reports

• Click on the buttons under **Available Reports** on the **Special Functions** window to generate each report. Depending on your browser and its settings you will be prompted to open, save or show your download(s).

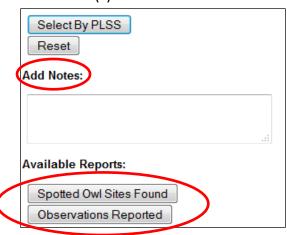

Page 5 of 7 2020

## **Report Descriptions**

Each report has a cover page that lists data version and report production dates, the sections that were searched, and notes if any were entered in the **Special Functions** window. The data pulled from the spotted owl observations layer will be listed starting on page 2 of each report.

**Spotted Owl Sites Found:** Displays the Sections that were selected and the Masterowl number for each Activity Center associated with observations found in the selected area.

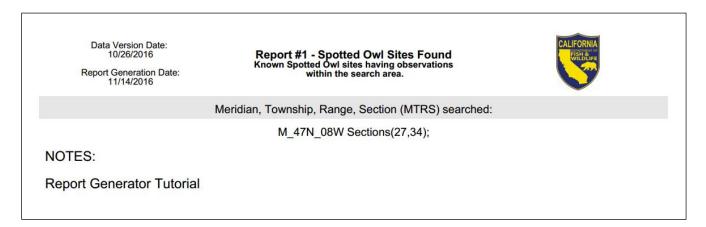

**Observations Reported:** Displays the Sections that were selected and detailed lists of all the observations made in the selected area. The observations are sorted by the Masterowl number.

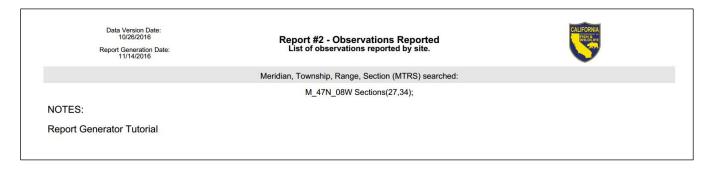

Note: Observations outside of the selected area that share a Masterowl number with observations within the selected area are also included in the Observations report.

#### Metadata

To find additional information on the Spotted Owl Observations layer, such as background information for the layer and explanations of each field, click on the **Metadata** button next to the layer name in the BIOS viewer table of contents. A summary window will appear on the right.

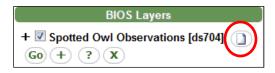

Scroll to the bottom of the abstract and click **Complete metadata.** A pop-up containing the metadata will appear.

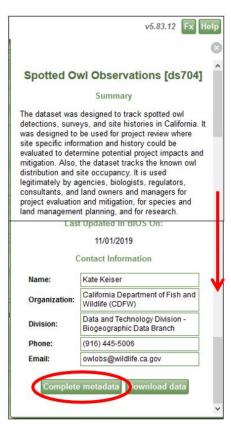

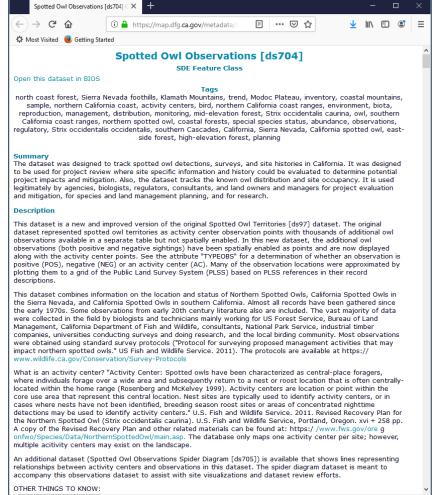

Page 7 of 7 2020